# ENVIANDO TUS PISTAS A KIMERAMUSICAL.COM

# **Sonar como los mejores es POSIBLE** *¡Online, sin salir de casa, pagando lo que quieras!* **PAY-WHAT-YOU-WANT**

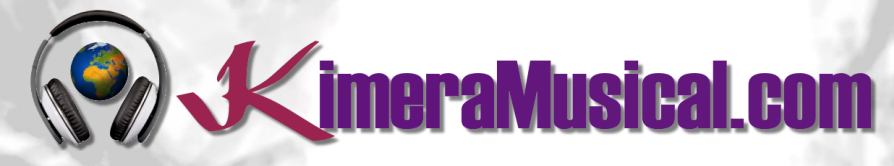

**MAESTROS EN PRODUCCIÓN MUSICAL**

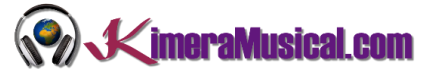

# INDICE **[¿QUIENES SOMOS?](#page-2-0) 2 [ENVIANDO TUS PISTAS A KIMERAMUSICAL.COM](#page-3-0) 3 C[OMO CREAR UNA CUENTA](#page-3-1) EN GOOGLE DRIVE 3 A[CCEDER A](#page-6-0) GOOGLE DRIVE 6 C[REAR UNA CARPETA EN](#page-7-0) GOOGLE DRIVE 7 S[UBIR TUS ARCHIVOS A](#page-9-0) GOOGLE DRIVE 9 C[OMPARTE LA CARPETA CON](#page-10-0) KIMERAMUSICAL.COM 10 R[ECIBIR ARCHIVOS DE](#page-11-0) KIMERAMUSICAL.COM 11**

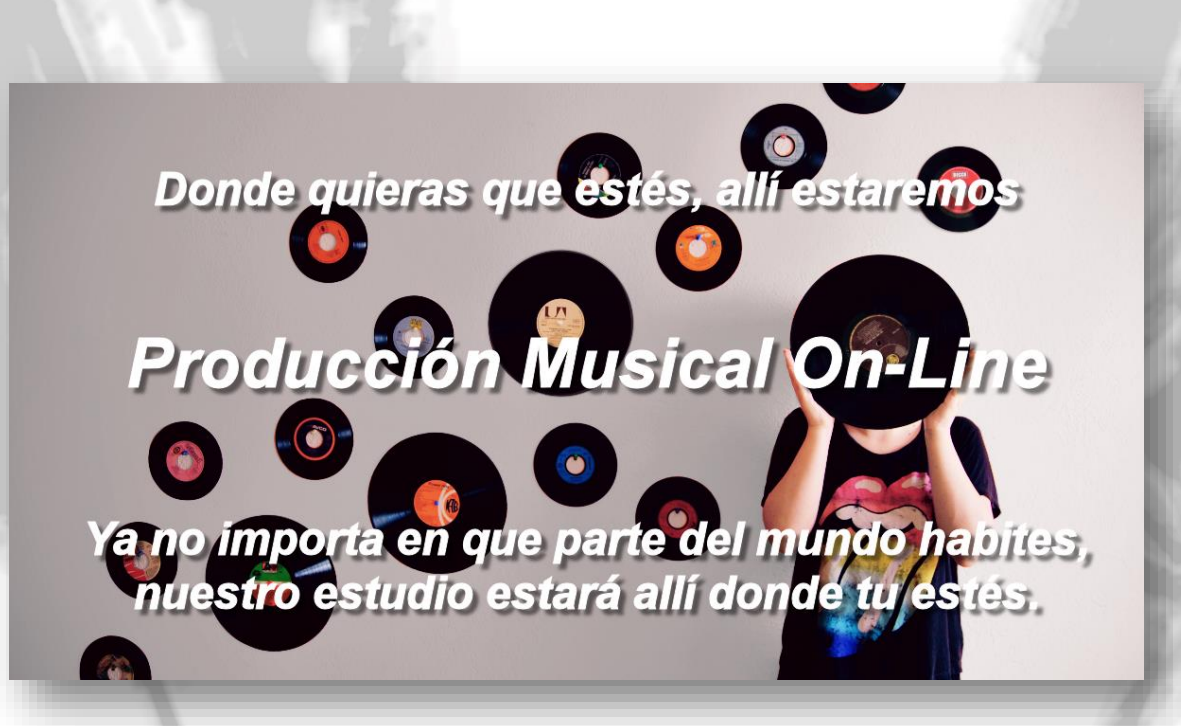

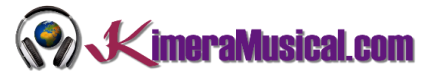

## <span id="page-2-0"></span>¿QUIENES SOMOS?

Primero de todo, nos presentamos:

KimeraMusical.com es un proyecto nacido con la idea ofrecer a todas aquellas personas con talento musical un trabajo de producción musical profesional al precio que cada uno pueda permitirse.

¡Tú puedes decidir cuánto vas a pagar por nuestro trabajo!

## **¡¡Paga Lo Que Quieras!!**

# **¡Probablemente esta sea la mejor oferta que hayas escuchado nunca!**

Somos el primer estudio de producción musical en el mundo donde puedes pagar por nuestro trabajo lo que crees que vale.

Nuestro propósito es hacerte la producción musical lo más accesible posible, de modo que te ofrecemos la posibilidad de que nos hagas una oferta, confiamos en ti, elije tu el precio.

Estamos tan seguros de que terminaras complacido con el trabajo, que lo único que te cobraremos es lo que crees que merezca, y es más, si no estás satisfecho, te devolveremos íntegramente lo que hayas pagado. El futuro de este proyecto se basa en la confianza que depositamos en ti, y sabemos que nos tratarás justamente.

# **¿Qué es lo que puede hacer que tus temas tengan el empujón final y te puedan permitir vivir de la música?**

No es ningún secreto, es más, es el mismo método que el de el 90% de las bandas que actualmente sigues o escuchas, y no es otro que buscar a alguien totalmente ajeno a la banda, con experiencia y profesionalidad, que entienda lo que quieres expresar con tu música y lo potencie al máximo.

Los músicos tenemos inclinación a cegarnos con nuestro arte, a pensar que nuestra obra es un trabajo perfecto e intocable, pudiendo realizar locuras que muchas veces pueden llegar a arruinar nuestras canciones.

Por eso es necesario que alguien ajeno a ti, que entienda tu música, estilo, el concepto musical que estás tratando de buscar, la finalidad de tu obra, tu sonido, etc..., potencie tus virtudes, corrija tus defectos, y logre el sonido y el clima perfecto para tu música.

## *Esta figura, somos nosotros.*

Partiendo de tus ideas y del planteamiento de tu canción y de tu estilo musical, te proponemos los cambios necesarios para maximizar aquello que quieras expresar y hacerlo llegar a un rango de público mayor.

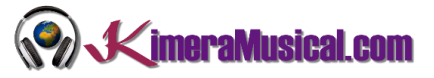

## <span id="page-3-0"></span>ENVIANDO TUS PISTAS A KIMERAMUSICAL.COM

Ya solo queda el paso final, y es que nos hagas llegar tus grabaciones para que podamos comenzar a trabajar con ellas.

Al tratarse de archivos de gran tamaño, no será posible que nos envíes estos audios por mail, por lo que la mejor y más sencilla opción es subir estos archivos a un almacenamiento en la nube.

De entre todas las opciones gratuitas la que nos da más capacidad, facilidades para trabajar, y mayor compatibilidad entre distintos sistemas es Google Drive, que será con la que trabajemos.

Google Drive es la solución de almacenamiento en la nube de Google. Dispone de 15GB de almacenamiento gratuito. Si dispones de un teléfono Android, ya dispondrás de una cuenta de Google, con lo que no necesitarás crearte una cuenta nueva.

### <span id="page-3-1"></span>COMO CREAR UNA CUENTA EN GOOGLE DRIVE

Google Drive es una plataforma administrada por Google donde puedes almacenar y compartir contenido en la nube. Puedes acceder a Google Drive usando tu cuenta Google, la misma que usas para iniciar sesión en tu correo de Gmail o en Youtube.

En caso de no contar con una cuenta, podrás crear una nueva.

1. Abre tu navegador de internet , en la barra de búsqueda, escribe [www.google.com/drive.](http://www.google.com/drive) Se abrirá la siguiente pantalla

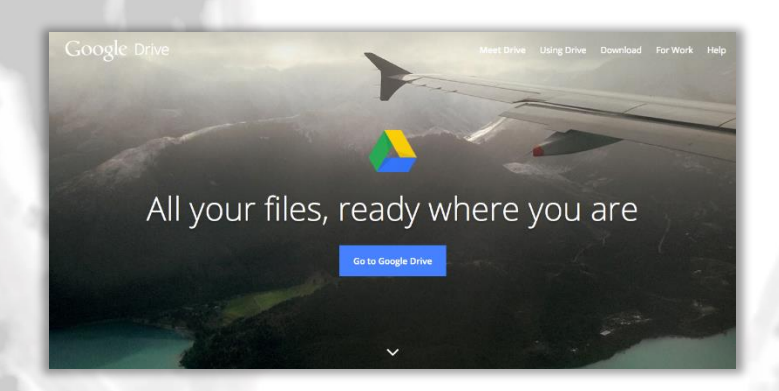

Aquí, haz clic en el botón **"**Ir a Google Drive".

2. Se abrirá una página de inicio de sesión. Haz clic en la opción **Crear cuenta**.

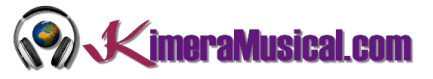

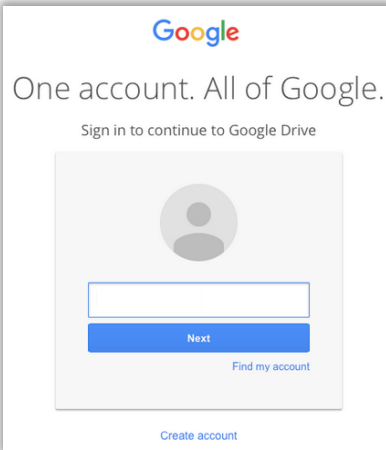

3. Verás un formulario para crear una nueva cuenta. Llena cada uno de los campos, en las tres pantallas siguientes y al final, acepta las condiciones de servicio y las políticas de privacidad.

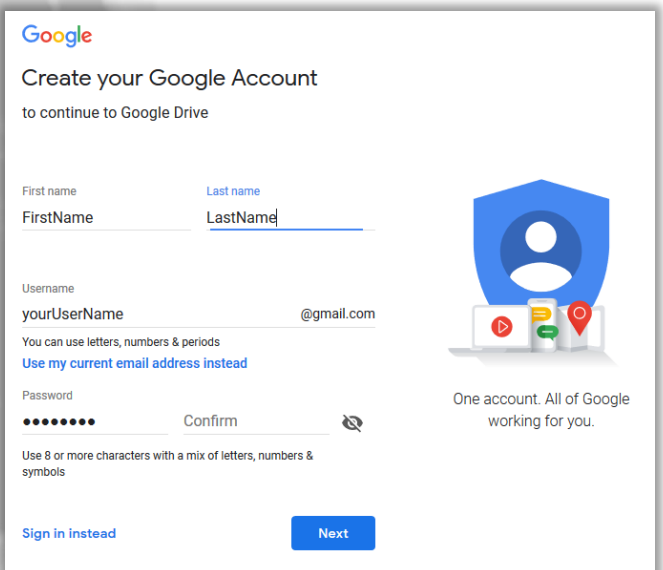

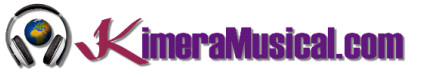

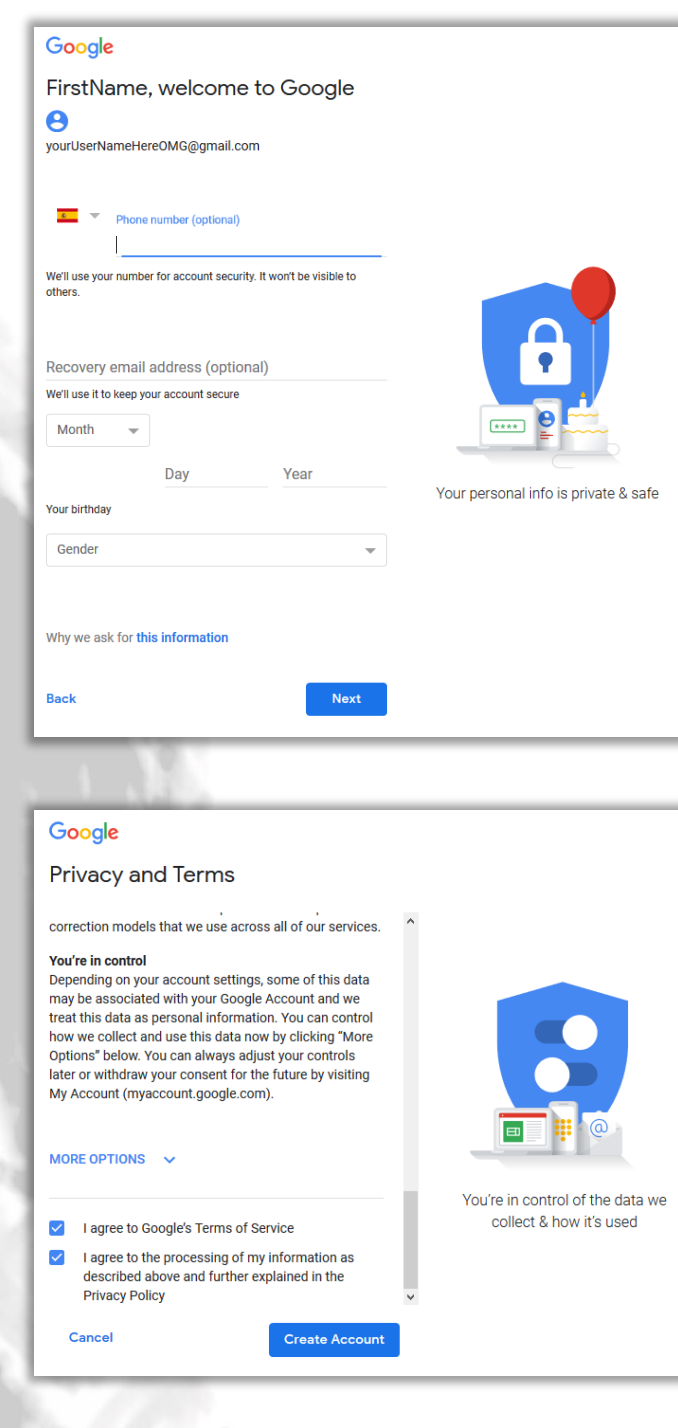

4. Una vez que pulses "Create Account", te aparecerá un mensaje de confirmación. Simplemente pulsa "Confirm"

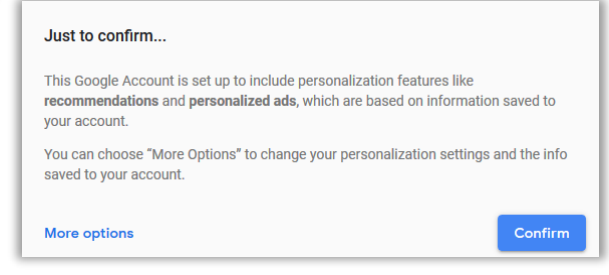

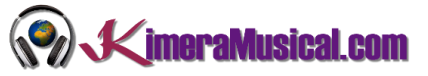

5. Automáticamente se habrá abierto "Google Drive". Dispondrás de 15 gigabites de espacio gratuito, y en caso de ser necesario, siempre puedes comprar más.

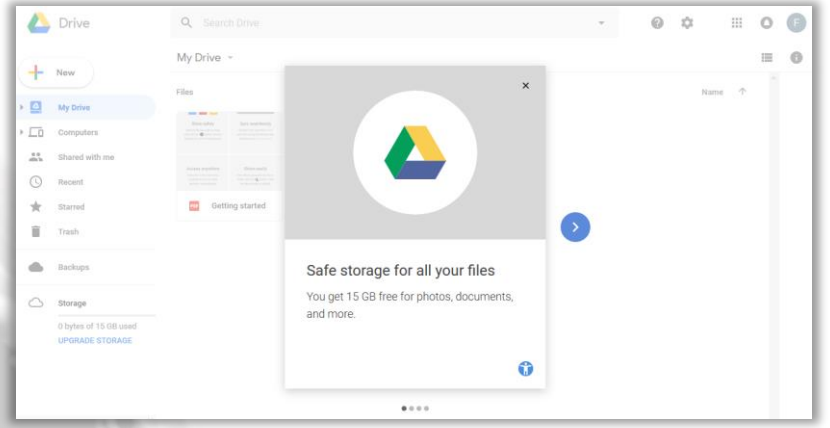

#### <span id="page-6-0"></span>ACCEDER A GOOGLE DRIVE

Si ya dispones de una cuenta de Google, como un correo de Gmail, necesaria si tienes un teléfono Android, no será necesario abrir una cuenta nueva, puedes utilizar esta cuenta para acceder directamente a Google Drive.

1. Abre tu navegador de internet, en la barra de búsqueda, escribe [www.google.com/drive.](http://www.google.com/drive) Se abrirá la siguiente pantalla.

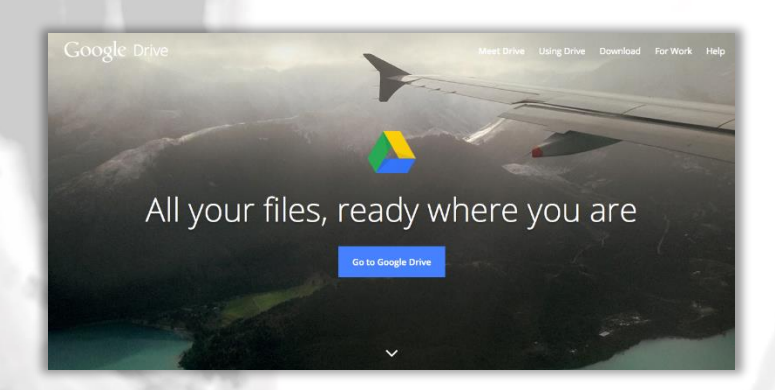

Aquí, haz clic en el botón **"**Ir a Google Drive".

2. Se abrirá una página de inicio de sesión, donde tendrás que poner tu dirección de correo de Gmail.

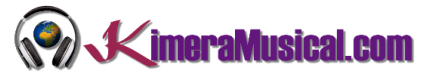

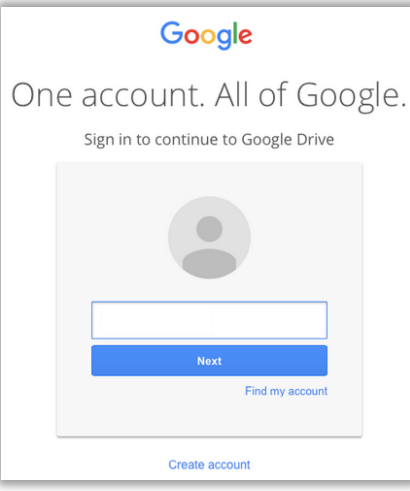

3. A continuación, cuando pulses Next, tendrás que introducir tu contraseña.

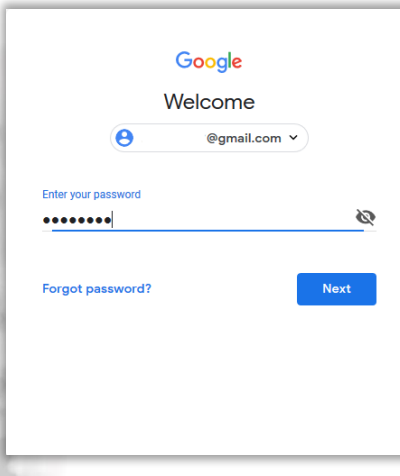

4. Si todo es correcto, ya habrás accedido a tu cuenta de Google Drive.

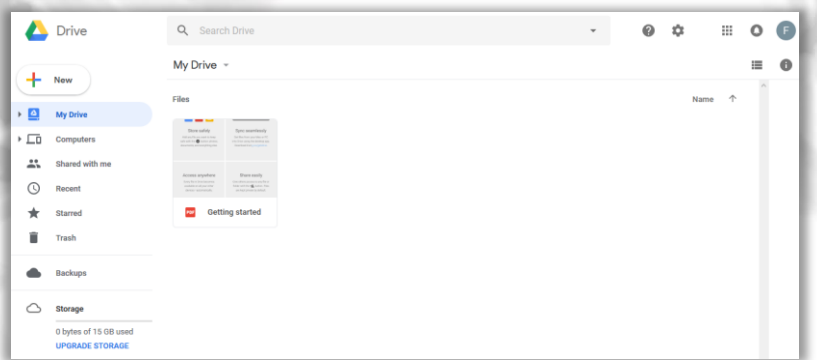

<span id="page-7-0"></span>CREAR UNA CARPETA EN GOOGLE DRIVE

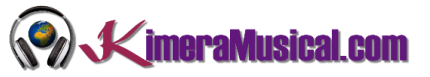

Será necesario crear una carpeta en tu almacenamiento en la nube para que puedas subir los audios grabados y compartirlos con KimeraMusical.com.

Para crear la carpeta, sigue los siguientes pasos:

1. Haz clic sobre "My Drive". Se desplegará un menú, selecciona la primera opción "New folder".

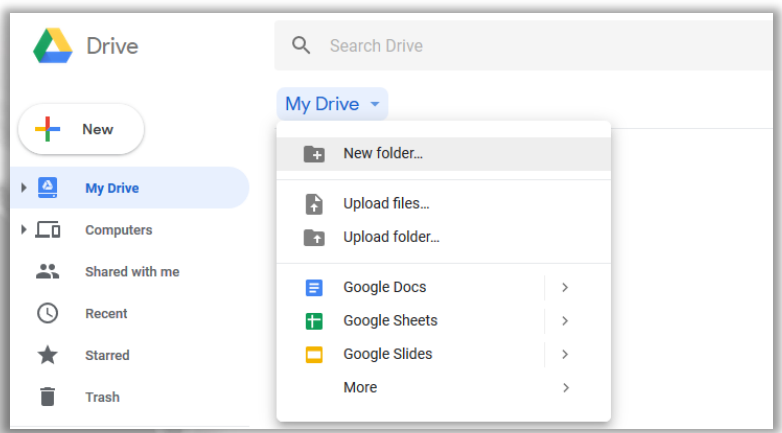

2. En la pantalla que se te abre, tendrás que introducir el nombre de la carpeta. Para que tanto tu como nostros identifiquemos esta carpeta, pon el siguiente nombre:

#### **KIMERAMUSICAL-[NOMBRE DE TU BANDA]**

Ejemplos: KimeraMusical-JohnDoeBand o si eres un artista en solitario KimeraMusical-JohnDoe.

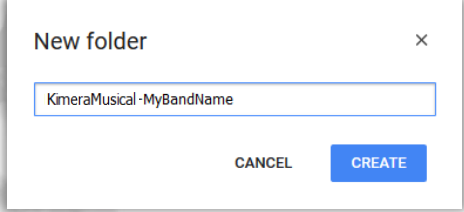

3. Al darle al botón crear, se creará la nueva carpeta y se mostrará en pantalla para que puedas comenzar a utilizarla.

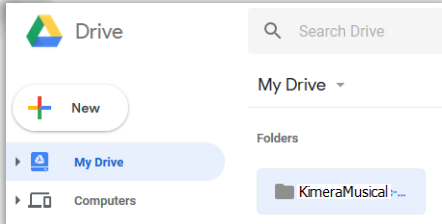

Si vas a enviarnos ficheros de más de una canción, o quieres organizar estos, siguiendo este mismo procedimiento, puedes crear tantas subcarpetas como desees dentro de

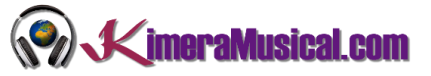

esta. Simplemente sigue los pasos anteriores, pero asegurándote que estás dentro de la carpeta creada para KimeraMusical.com.

<span id="page-9-0"></span>SUBIR TUS ARCHIVOS A GOOGLE DRIVE

- 1. Una vez que hayas creado la carpeta con la nomenclatura indicada, ábrela haciendo doble clic sobre esta.
- 2. Existen dos métodos para añadir los ficheros grabados a tu carpeta.
	- a. Una vez abierta, como indica la imagen, localiza los ficheros en tu disco duro, selecciónalos, y simplemente arrástalos hasta la ventana de Google Drive.

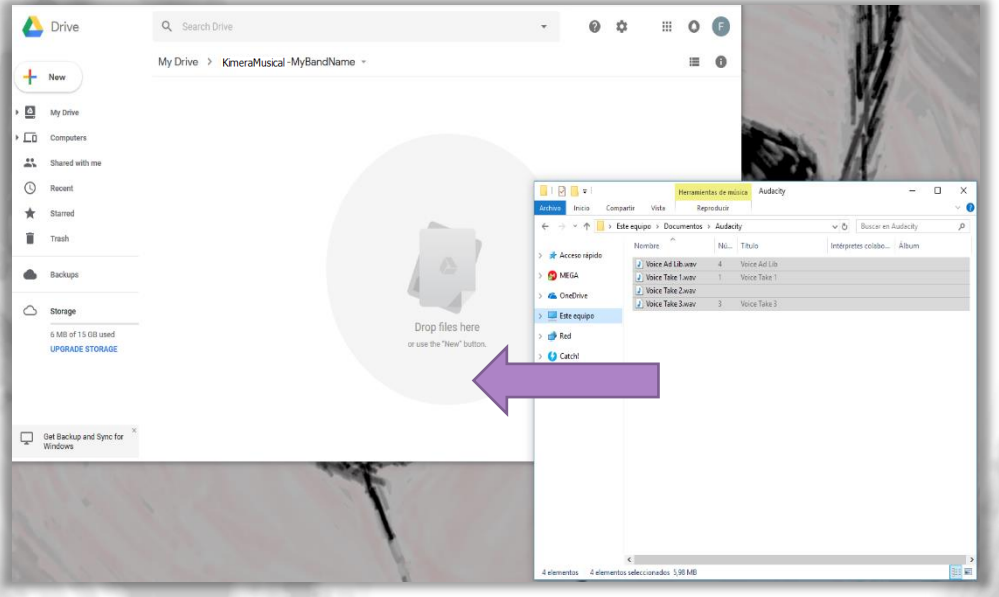

b. Si tienes problemas para arrastrar los ficheros, puedes seleccionar estos manualmente: Haz clic sobre el botón "New" en la parte superior izquierda y en el menú que se te abrirá selecciona File Upload.

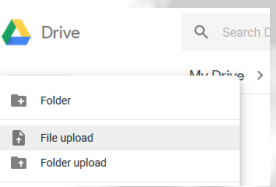

A continuación localiza tus archivos de audio y selecciónalos todos. Una vez que los tengas, simplemente pulsa el botón abrir. Si tienes problemas para subir más de un fichero a la vez, puedes hacer este paso por cada fichero y subirlos de uno en uno.

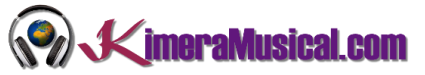

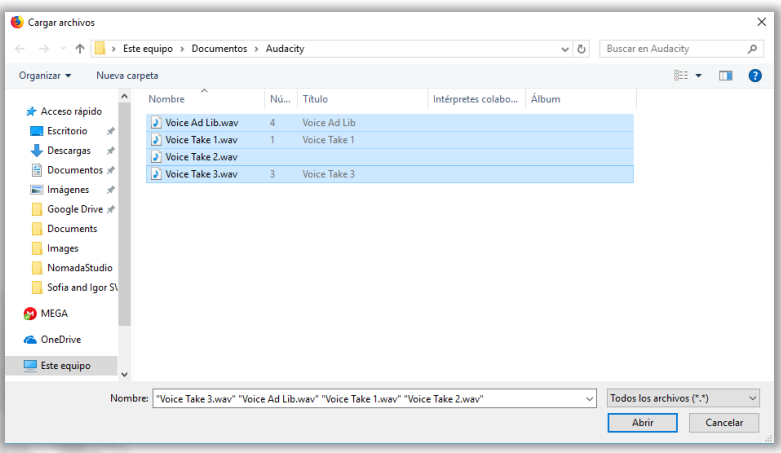

3. Dependiendo de tu conexión a internet, tardará más o menos en subirse a la carpeta. Se abrirá una pequeña ventana donde podrás ver el proceso y que te indicará cuando se han subido todos los archivos y si todo ha ido correctamente.

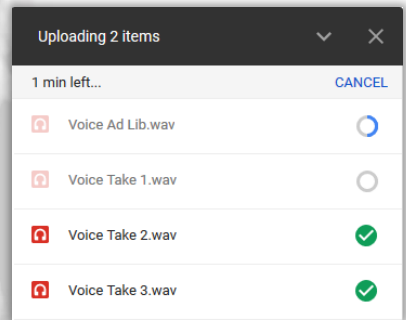

4. Una vez subidos, si todo ha ido correctamente, podrás ver los ficheros subidos ya en la carpeta elegida.

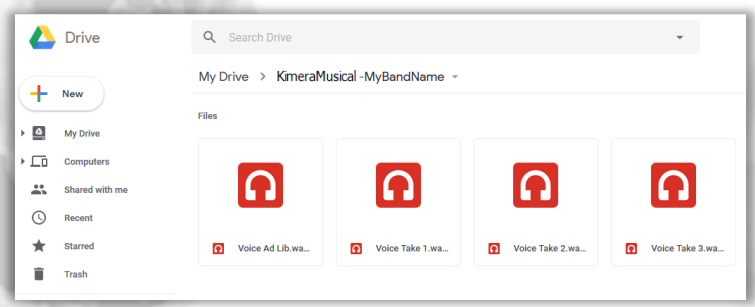

#### <span id="page-10-0"></span>COMPARTE LA CARPETA CON KIMERAMUSICAL.COM

Una vez cargado, puede comenzar a compartir sus carpetas y archivos con amigos, familiares, colegas y clientes. Puede hacerlo desde la carpeta de sincronización de Google Drive en su sistema de archivos o desde la interfaz web.

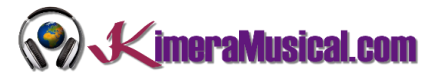

Para compartir contenido en su carpeta de sincronización, haga clic derecho en la carpeta creada y coloque el cursor del mouse sobre "Google Drive". Habrá una opción para compartir. Selecciónelo y se abrirá una ventana de configuración compartida.

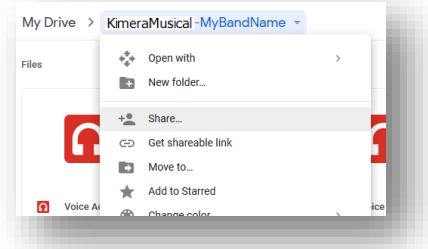

Las opciones están disponibles para ingresar la dirección de correo electrónico que su asistente personal le ha dado. También puede establecer permisos. Marque la opción "Puede organizar, agregar y editar"

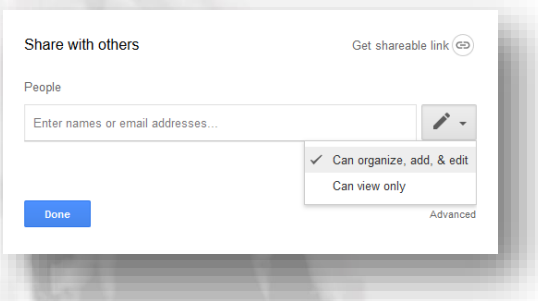

Una vez que has compartido una carpeta, podrás saber si estás compartiéndolo o no de manera muy sencilla, fíjate en el icono que aparece a la derecha del nombre de esta. Si tu carpeta tiene este icono, significa que está siendo compartida.

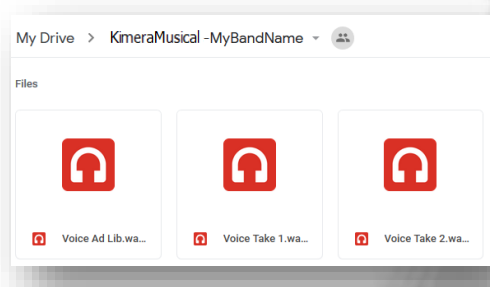

### <span id="page-11-0"></span>RECIBIR ARCHIVOS DE KIMERAMUSICAL.COM

Al haber compartido la carpeta con nosotros, y habernos dado permisos de edición como indica el manual, tu asistente personal alojará en esa misma carpeta los trabajos entregados, avisándote con un mail para que puedas revisarlos.

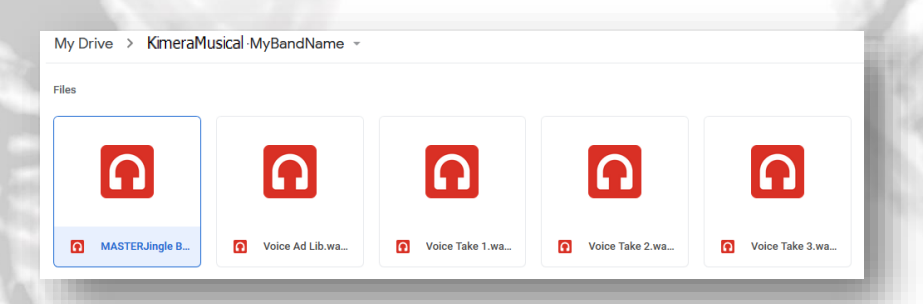